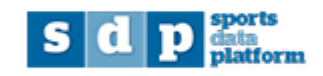

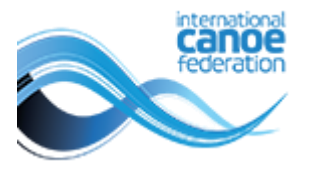

# **Adding a competition to the calendar Quick guide for National Federations**

Log in to<https://icf.msl.es/icf/main.jsp> with your National Federation login

Choose competitions the calendar from the left menu

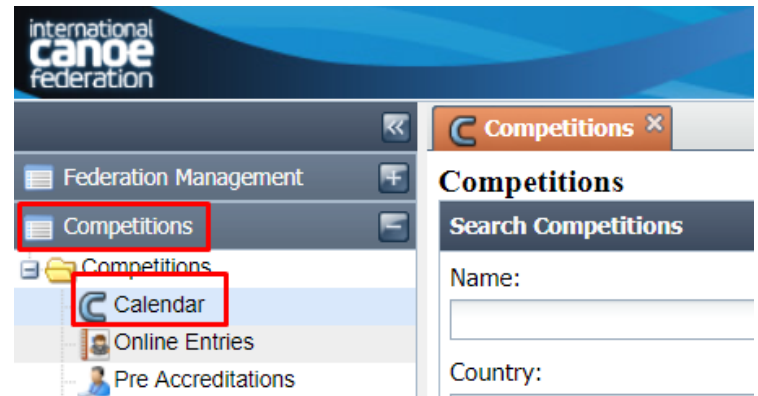

Check to ensure your competition is not already on the calendar. By default the calendar will show only validated competitions in the current year, after the current date. The search criteria can be modified if required, then click search again.

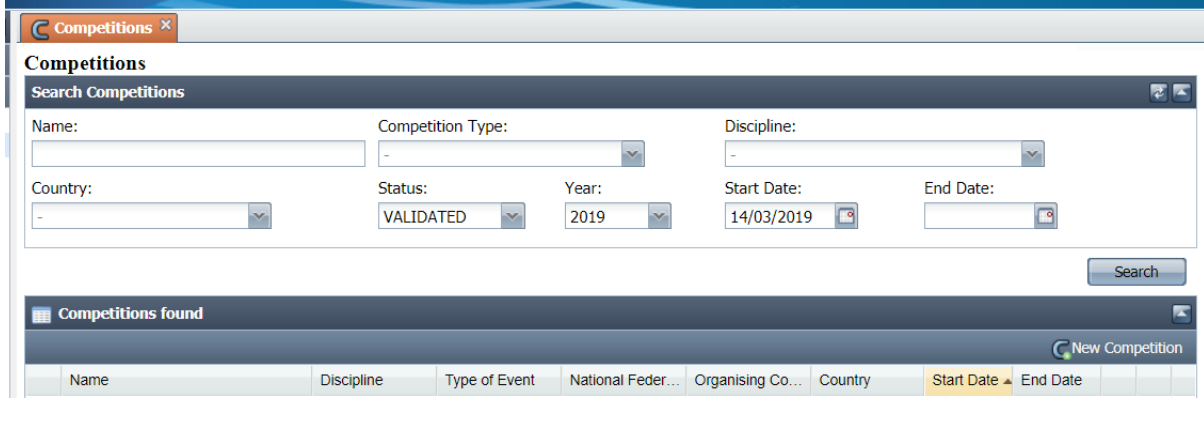

If your competition is not on the calendar, click on the  $\boxed{\mathsf{C}}$  New Competition button.

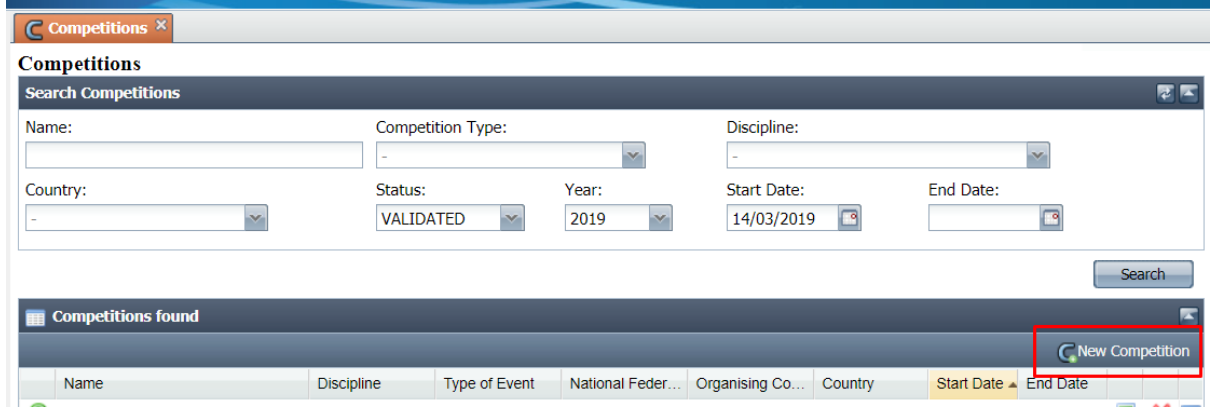

Please include as much information as possible, paying attention to the following specifications.

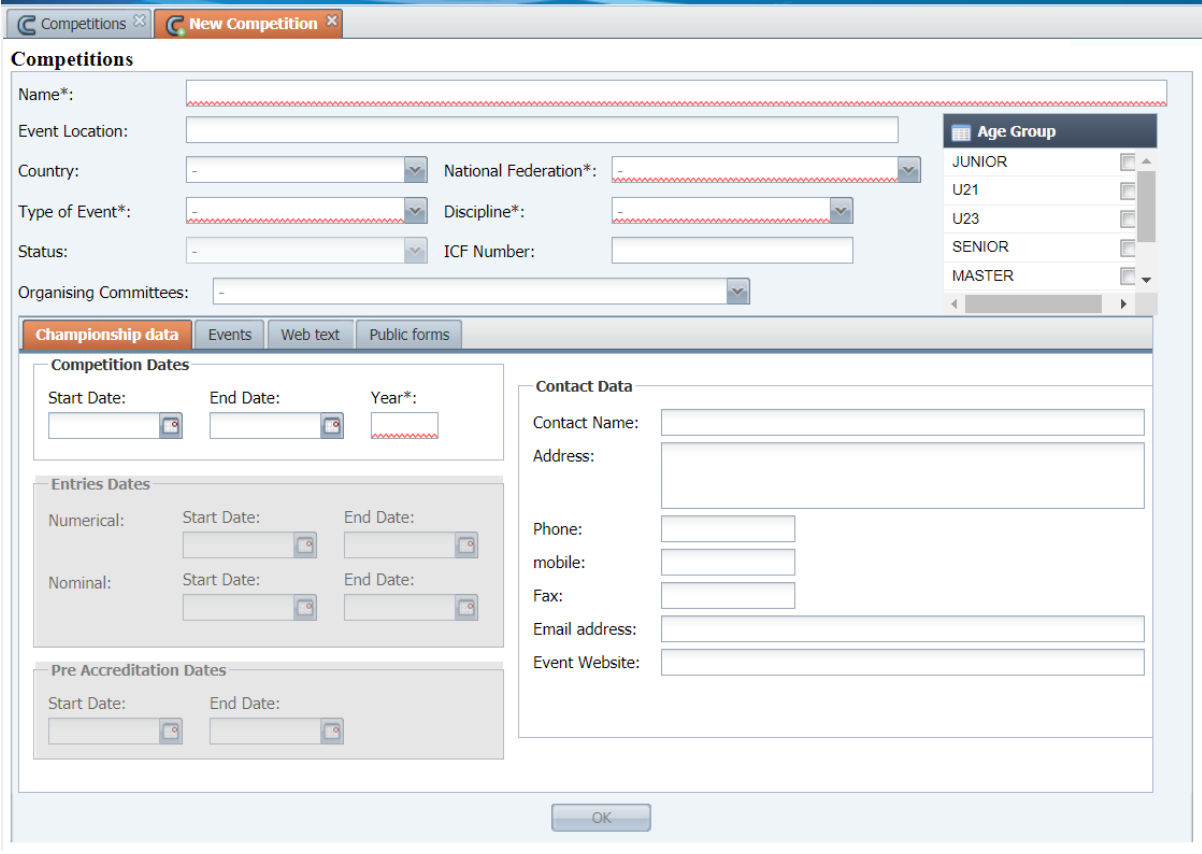

#### **Name**

Please ensure this includes the year and discipline.

#### **Event location**

Please keep this as simple as possible, eg the nearest town, avoiding any special characters such as letters with accents or apostrophes. This will form part of the website address for your competition when transferred to the calendar on canoeicf.com

#### **Country and national federation**

These should match your NF

## **Type of event**

Most competitions created by NFs will be "basic international event", "continental championships" or "ranking race" if already approved by the relevant ICF committee. "Other" is reserved for competitions such as multi-sport events where canoeing is one discipline, eg Pan American Games. If you are not sure please contact [sdp@canoeicf.com.](mailto:sdp@canoeicf.com)

#### **Discipline**

Only one discipline can be selected per competition. If two disciplines will be held in the same competition, please create separate calendar items.

## **Status, ICF number and Organising Committee**

These will be edited by the ICF. Note: the ICF number is required for results for canoe slalom ranking races. This can be seen by NFs once the competition is validated.

#### **Age group**

Specify the age groups for your competition (these should be only those age groups for which you will host specific events and award medals).

## **Competition dates**

Add the start date, end date and year of the competition.

## **Entries dates**

These should only be added for competitions where entries are collected in SDP (not available for competition types "basic international event" or "other").

**Numerical entries** start and end dates should only be added if numerical entries specifically need to be collected.

**Nominal entries** end date must be added in accordance with the ICF rules.

**Pre Accreditation** dates should only be added for competitions where accreditation passes will be printed through SDP. End date should be the same as the nominal entries.

If you are requesting to collect entries through SDP please contact [sdp@canoeicf.com](mailto:sdp@canoeicf.com) to finalise the competition setup including events, organizing committee access, and accreditation setup.

## **Contact data**

Please fill as much information as possible. This will all be displayed on the event page on the ICF website for this competition.

# **Competition validation process**

Once a competition is created it will have the "**requested**" status, which means that it is awaiting validation by the relevant ICF Chair before appearing on the calendar. The details of the competition, once validated, will not be able to be modified by the NF. Competitions must be submitted prior to the deadline noted in the specific discipline rule book.

If the ICF Chair declines the requested competition, the competition will not be added to the ICF calendar.

The Chair may email the NF or competition organizer directly to request more information before approving a competition. When the Chair validates or rejects a competition, the NF will receive an email with ICF's decision. This will be sent to all email addresses registered to that NF in the email addresses section of the National Federations area.

Approved competitions will appear on the calendar on the ICF website within three hours of the approval email (after the next website refresh).

The status of a competition is shown by the coloured circle to the left of the "name" column: green (validated), orange (requested) and red (declined).

# **Exporting competitions**

Excel files can be obtained by selecting the desired data with the filters and then clicking the green button shown below.

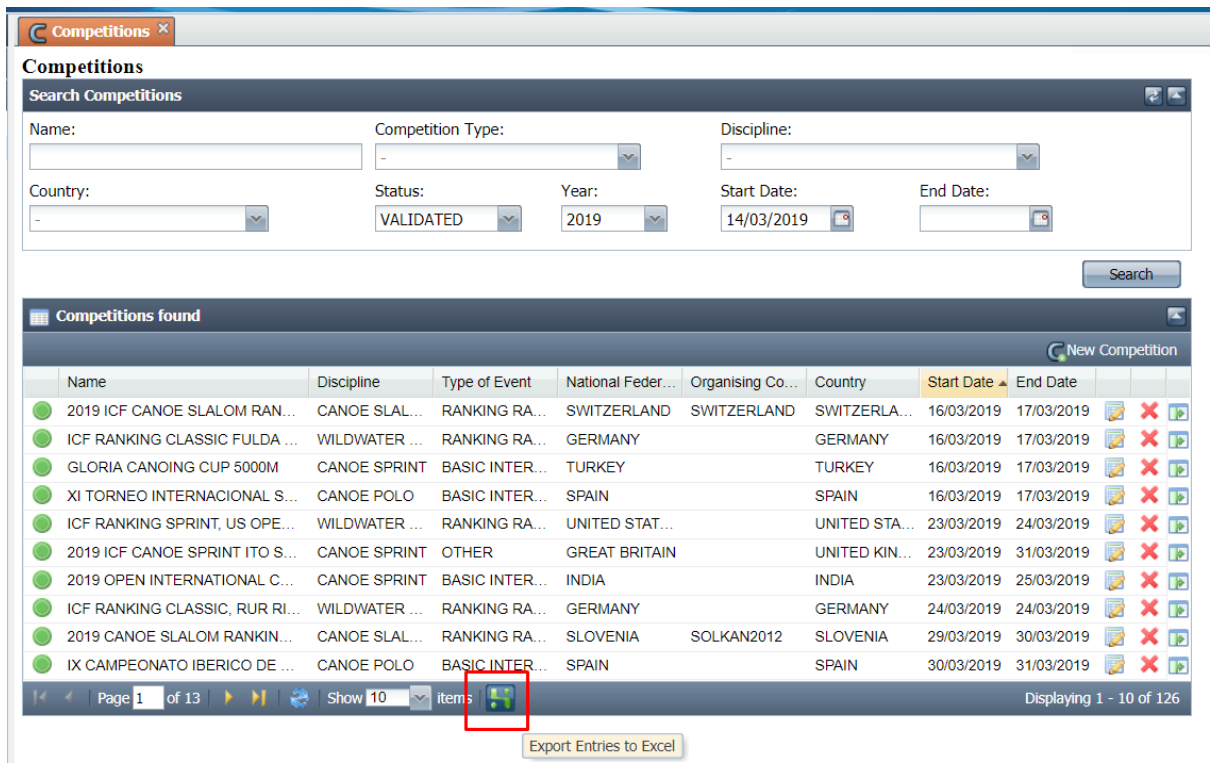

This will download an Excel file with the available fields.

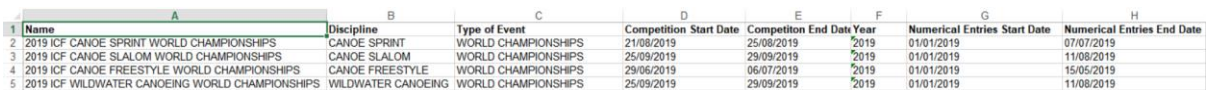

Additional user guides are available at:

[https://www.canoeicf.com/sports-data-platform#user\\_guide](https://www.canoeicf.com/sports-data-platform#user_guide)